## NEXTSTEP SOLUTIONS® **Moving Behavioral Health Forward**

**Portal**

THE INFORMATION CONTAINED HEREIN IS THE CONFIDENTIAL PROPERTY OF Connexin Software, Inc. AND CLIENT. ANY DUPLICATION, DISCLOSURE OR TRANSMITTAL OF ANY OF THE CONTENTS OF THIS DOCUMENT TO OTHERS IS PROHIBITED WITHOUT EXPRESS WRITTEN PERMISSION, AND SHALL BE CONSIDERED A BREACH OF THE RELATED AGREEMENT BETWEEN THE PARTIES.

## **Housekeeping**

- If calling in on the telephone, you must enter your audio pin to ensure best audio quality.
- Attendees will be muted to begin. If you have a question type your question into the chat. There will be time at the end to answer questions.

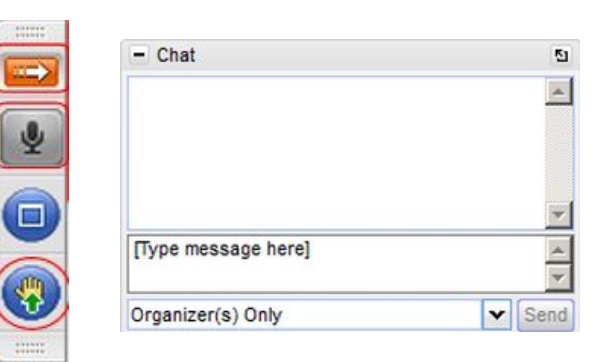

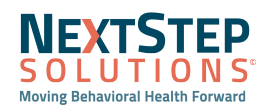

#### **Objectives**

In this session you will learn how to:

- Portal Setup and Maintaining Settings
- Sign up a Client for Portal
- Client's View in Portal

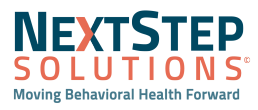

What are the benefits of implementing a patient portal?

- 1. Your agency can customize what your clients can have access to in their portal account.
- 2. Sending forms to clients
- 3. Communication with Clients

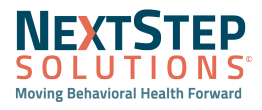

#### **Portal in NextStep Solutions Let's Take a Look**

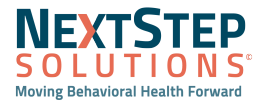

#### Portal Setup

**Path: Main Menu > Admin Tools> System Setup (Supplemental) > Client Portal Configuration**

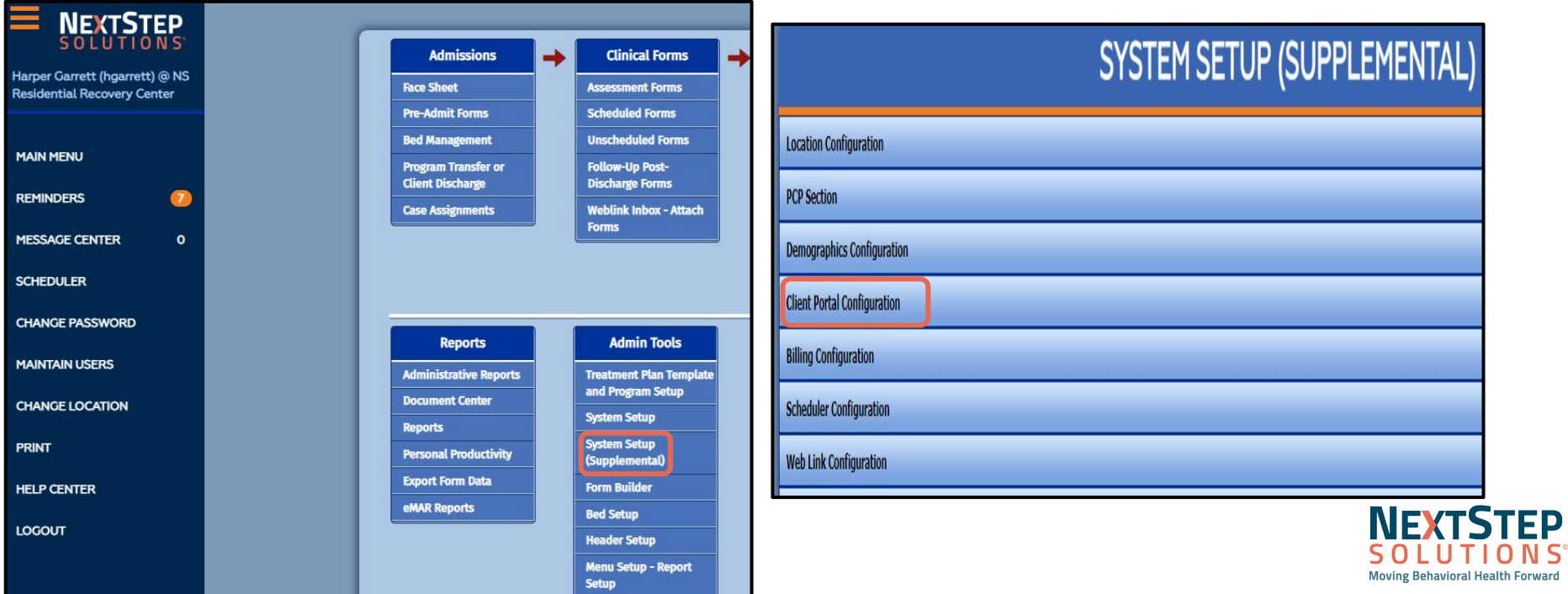

**Forward** 

#### Portal Setup: Portal Menu Permissions

#### **Portal Permissions:**

- Allow Client vs Allow Representative
- **Medications/ Diagnosis**
- **Messages**
- **Appointments**
- **Action Log**

#### **Portal Note Permissions:**

- Allow Client to View
- Client Must Sign

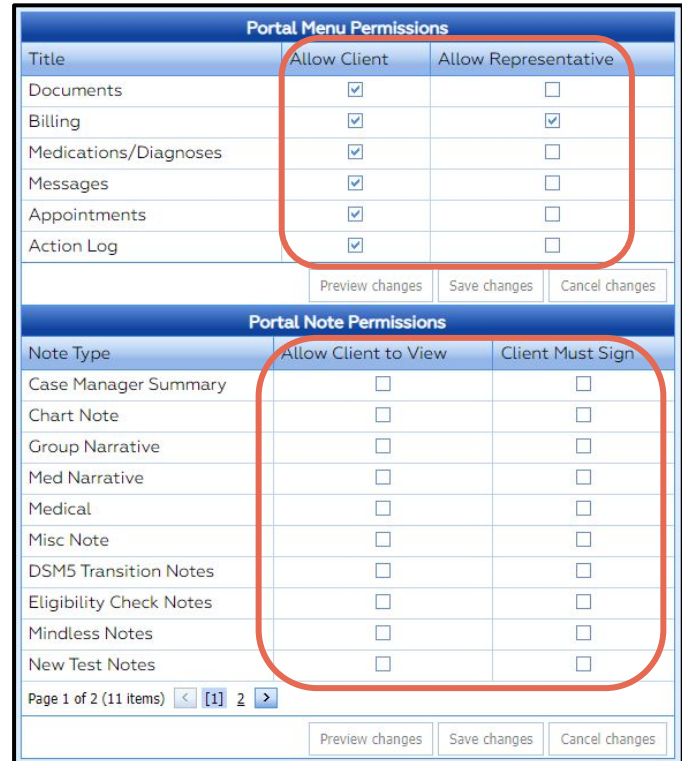

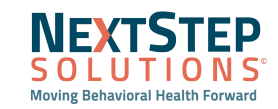

#### Portal Setup

**Path: Main Menu > Admin Tools> System Setup (Supplemental) > Scheduler Configuration**

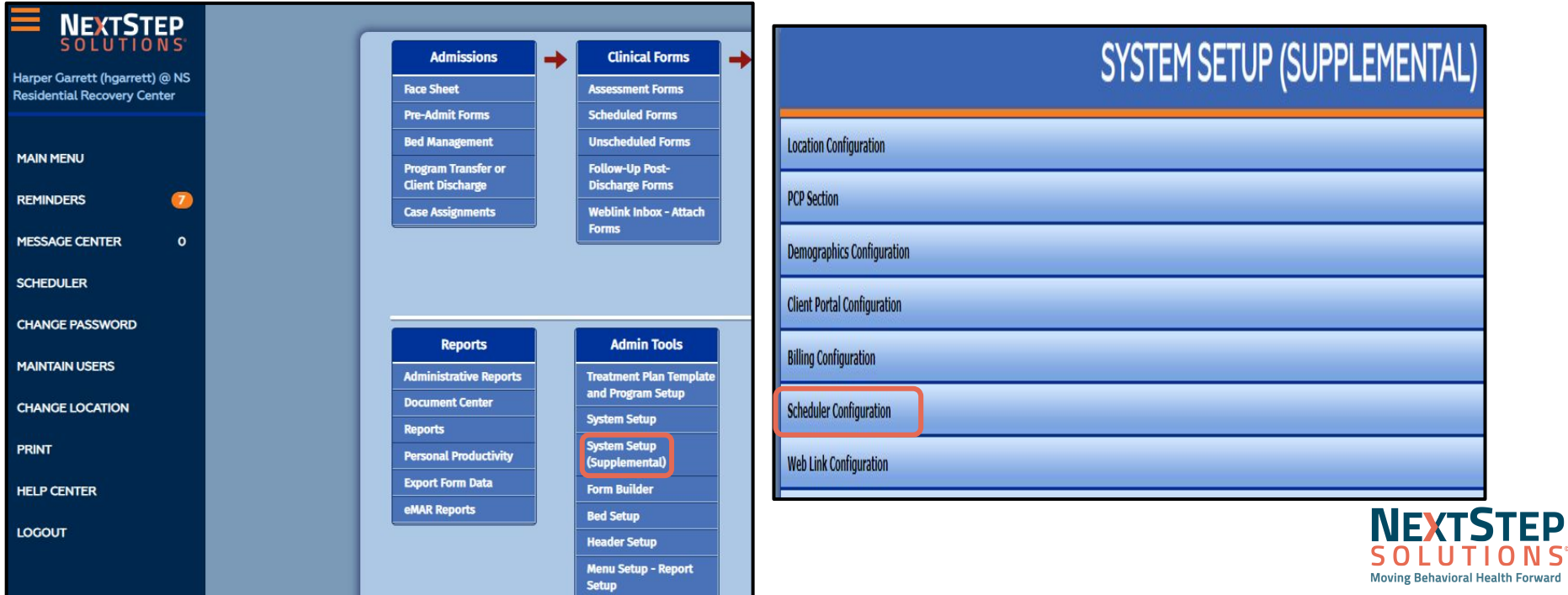

#### Portal Setup: Self Schedule Configuration

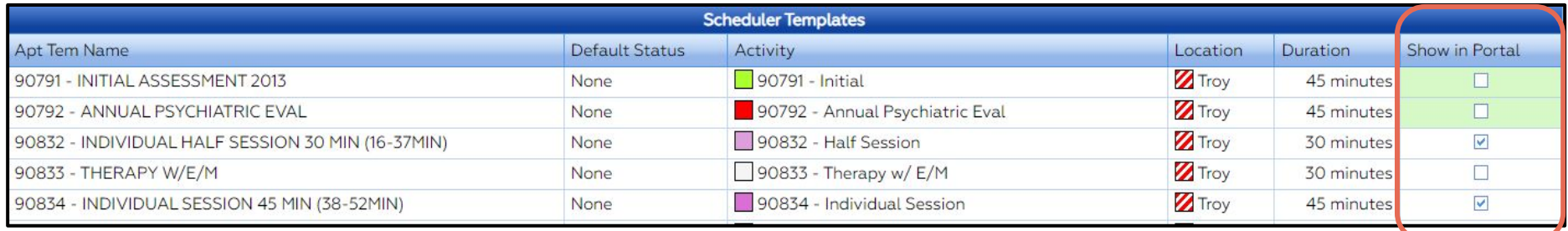

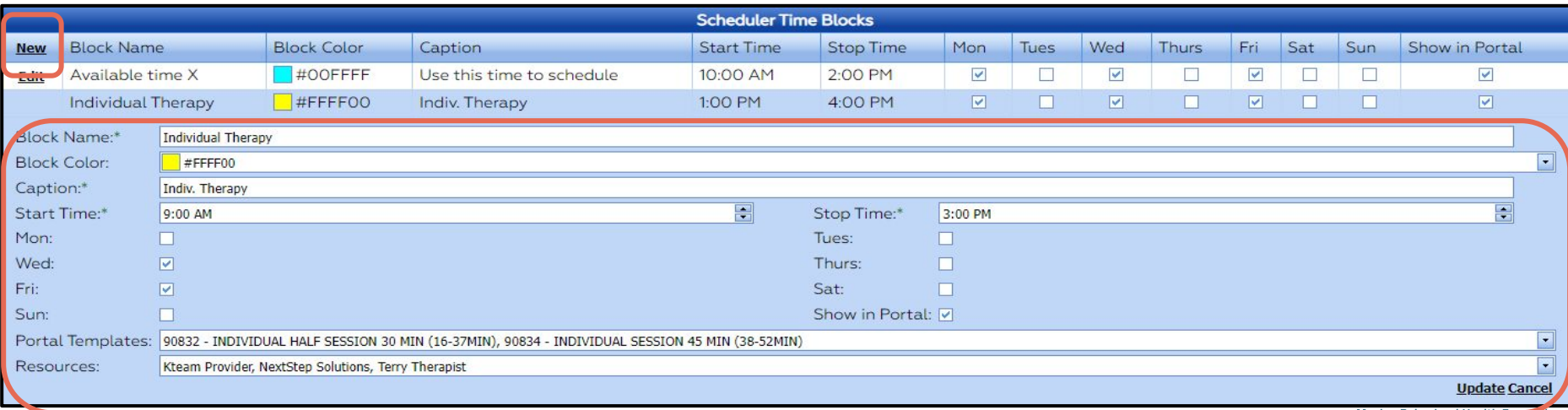

#### Portal Setup: Self Schedule Configuration

These are statuses the client will see when they self schedule in the portal, as well as the status that will appear in your web scheduler.

![](_page_9_Picture_16.jpeg)

![](_page_9_Picture_3.jpeg)

## Portal Setup: Setting up Forms for Clients to Complete

#### **Path: Main Menu > Admin Tools> Form Builder > Select Form > Edit This Form**

![](_page_10_Figure_2.jpeg)

![](_page_10_Picture_35.jpeg)

![](_page_10_Picture_4.jpeg)

#### Enrolling Clients Workflow

#### **Path: Main Menu > Admissions > Facesheet**

![](_page_11_Picture_8.jpeg)

#### Enrolling Clients Workflow

![](_page_12_Picture_9.jpeg)

![](_page_12_Picture_2.jpeg)

#### Portal Setup: Setting up Forms for Individual Clients

**Path: Main Menu > Clinical Forms > Unscheduled Forms > Select Form**

![](_page_13_Figure_2.jpeg)

![](_page_13_Picture_3.jpeg)

#### Portal Setup: Setting up Forms for Individual Clients

![](_page_14_Picture_4.jpeg)

#### Portal Setup: Setting up Forms for Individual Clients

![](_page_15_Figure_1.jpeg)

![](_page_15_Picture_2.jpeg)

#### **The Client Experience**

![](_page_16_Picture_1.jpeg)

## Client View in Portal: Logging In

**Path: Client Portal URL (located in client portal section on facesheet)**

**CLIENT PORTAL** 

# **NEXTSTEP** SOLUTIONS®

![](_page_17_Picture_19.jpeg)

![](_page_17_Picture_5.jpeg)

## Client View in Portal: Messages

![](_page_18_Picture_11.jpeg)

**Moving Behavioral Health Forward** 

#### Client View in Portal: Appointments

![](_page_19_Picture_8.jpeg)

![](_page_19_Picture_2.jpeg)

#### Client View in Portal: Appointments

![](_page_20_Picture_8.jpeg)

![](_page_20_Picture_2.jpeg)

#### Client View in Portal: Appointments

![](_page_21_Picture_15.jpeg)

![](_page_21_Picture_2.jpeg)

![](_page_21_Picture_3.jpeg)

#### Client View in Portal: Diagnosis and Meds

![](_page_22_Picture_8.jpeg)

![](_page_22_Picture_2.jpeg)

## Client View in Portal: Activity

![](_page_23_Picture_9.jpeg)

![](_page_23_Picture_2.jpeg)

#### Client View in Portal: Documents

![](_page_24_Picture_5.jpeg)

![](_page_24_Picture_6.jpeg)

#### Client View in Portal: Documents

![](_page_25_Picture_8.jpeg)

![](_page_25_Picture_2.jpeg)

#### Client View in Portal: Reset Password

![](_page_26_Picture_8.jpeg)

![](_page_26_Picture_2.jpeg)

#### **Accessing NSS Help Center**

![](_page_27_Picture_8.jpeg)

![](_page_27_Picture_2.jpeg)

#### Resources

- Portal QRG
- **Portal Help Center Articles**

If you have questions related to your existing portal, please contact Support:

- 1. Email Support @ support@nssbehavioralhealth.com
- 2. Call Support @ 248-309-3402, option 3
- 3. Click on the Support Hub Button on the NextStep Solutions Help Center

![](_page_28_Picture_59.jpeg)

If you would like to have one on one training, or would like more information on setting up a new portal, please contact your account manager:

1. Email Account Managers @ accountmanagers@nssbehavioralhealth.com

![](_page_28_Picture_10.jpeg)

![](_page_29_Picture_0.jpeg)

![](_page_29_Picture_1.jpeg)